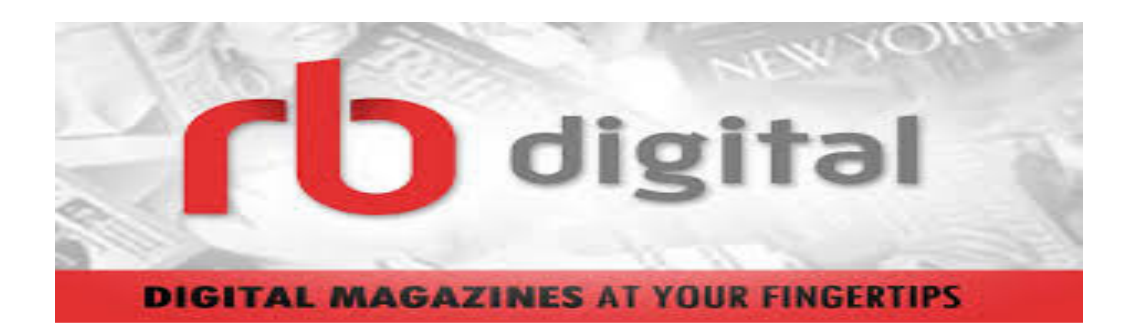

# **Check it out! Visit: www.rbdigital.com/mainincnj**

**RB Digital** allows you to download popular **Installing the RB Digital App**  magazines and read them on your computer, tablet, or mobile device.

# **Getting Started**

To create a library RB Digital Collection account:

- 1. Go to the RB Digital Collection page by visiting www.rbdigital.com/mainincnj
- 2. Select **Create New Account** at the top of the screen. Enter the required information and click **Submit**.
- **\***Make sure you have your library card number nearby.
- 3. Once your library card account is validated, you will be able to check out and read magazines from RB Digital.

# **Reading Your Magazines**

### **Using your computer's Web browser**

After checking out a magazine, click the cover image to open it for reading.

### **Using the RBdigital app on mobile devices**

The RB Digital app is compatible with PC, Mac, iPad, iPhone, Android, Kindle Fire/Fire HD, and Windows 8.

- 1. Once the app has been downloaded and installed, sign-in using the account you created on the Web.
- 2. Select a magazine you've previously checked out by tapping on the cover.
- 3. The issue will open for reading and begin downloading to your device.
- 4. Continue reading your magazine or finish reading offline after it has downloaded.

Once you have set-up an account online, you will be able to connect your account to your mobile reading device by visiting **your device's app store**, and downloading and installing the free RBdigital app.

Depending on when you are accessing RBdigital you may see of these two logos:

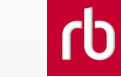

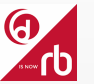

j Once you have downloaded and installed the app, you can log-in using the RB Digital account that you created online.

**Note:** You can check-out issues on a desktop computer or while on a mobile device.

## **Using Your RB Digital Collection Account**

With your RB Digital Account you will have access to over 90 popular magazines that range in subject from fashion to economics to sports.

RB Digital magazines also do not have an expiration date and do not need to be returned.

While logged into your RB Digital account, you will also be able to set-up Auto-Download titles for the magazines that you want to read. Do this by visiting the Settings area of the RB Digital Collection app.

In the **My Collection** webpage of the RB Digital website you can store issues that you have read and want to save.

**Need help? Stop by the Reference Desk at the Madison Public Library, watch a help video at**  http://www.rbdigital.com/mainincnj/help **or call 973-377-0722 x2 to set-up a one-on-one Tech Tuesday appointment with an MPL staff member.**